## 如何設定企業資料螢幕彈出視窗?

## 目錄

簡介 如何設定企業資料螢幕彈出視窗? 相關資訊

## 簡介

本文檔介紹設定企業資料螢幕彈出視窗的過程。這有助於向已經存在的指令碼新增特定步驟。

## 如何設定企業資料螢幕彈出視窗?

A. 設定企業資料螢幕的步驟如下:

- 1. 按照《<u>Cisco Desktop Administrator User Guide</u>》第2-3頁至第2-8頁所示配置企業資料。此步 驟將自定義欄位新增到**欄位清單**或編輯當前自定義欄位。**注意:預**定義欄位的索引編號為231-255,不能對其進行編輯。自定義欄位可使用索引號0-230進行編輯。
- 2. 運行Cisco Response Applications Script Editor(思科響應應用程式指令碼編輯器),修改彈

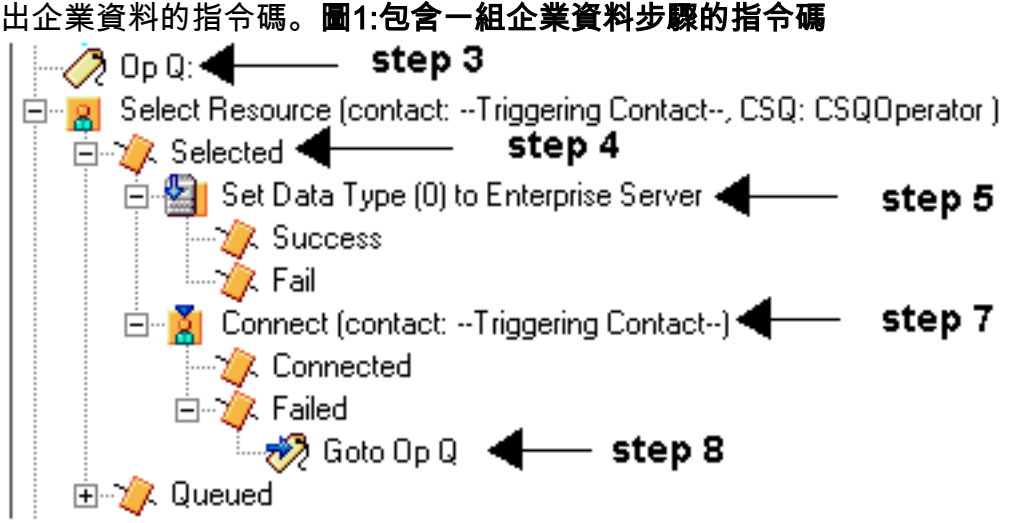

3. 在Select Resource之前新增名為「Op Q」的標籤,如圖1和圖2所示。圖2:**新增標籤步驟** 

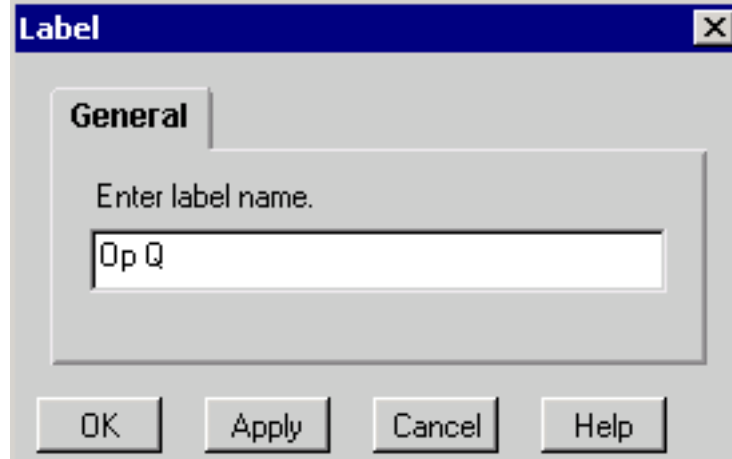

更改「選擇資源」步驟,使其不會立即連線。選擇No單選按鈕後,將顯示選定的輸出分支 4. ,請參見<mark>圖1和圖3</u>。圖3:選擇資源步驟</mark>

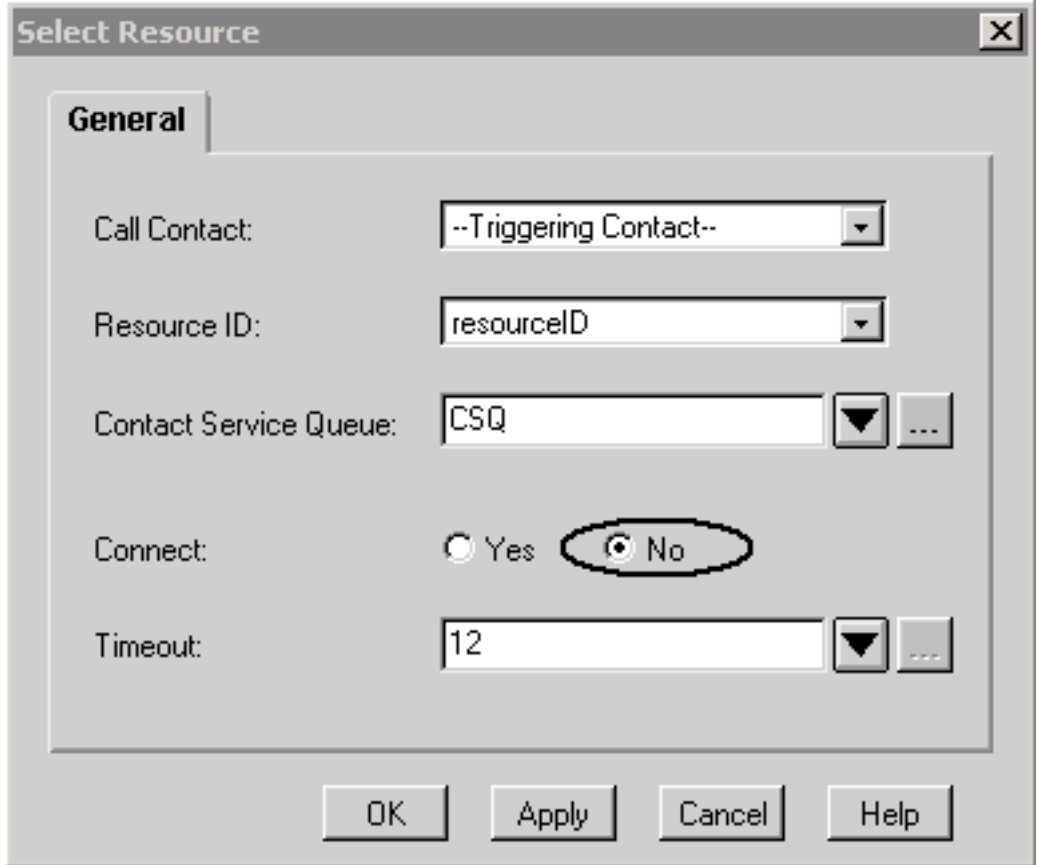

5. 使用在步驟1中設定的欄位索引和字串變數新增Set Enterprise Data步驟,如<u>圖1</u>和<u>圖4</u>所示。 圖4:設定企業伺服器資料步驟

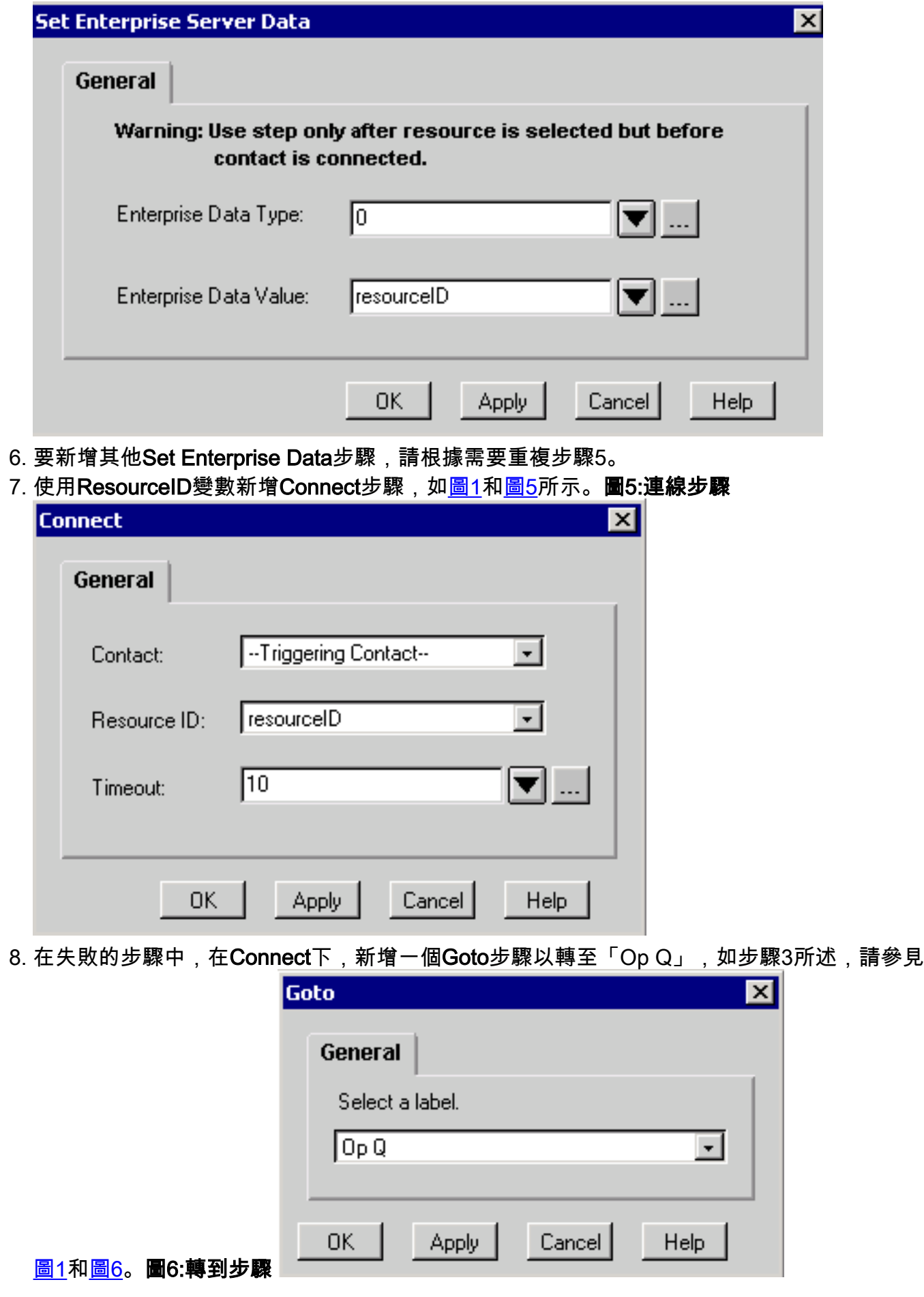

相關資訊

- <u>[思科案頭管理員使用手冊](//www.cisco.com/en/US/docs/voice_ip_comm/cust_contact/contact_center/crs/express_3_1/user/cad/cad450.pdf?referring_site=bodynav)</u>
- <u>• [技術支援 Cisco Systems](//www.cisco.com/en/US/customer/support/index.html?referring_site=bodynav)</u>